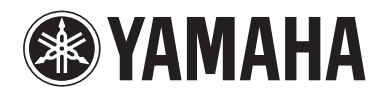

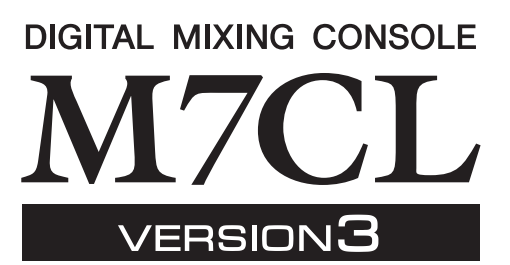

# M7CL V3.5 补充说明书

本说明书向您介绍 M7CL 固件 V3.5 中新增或变更的功能。请将本说明书连同 M7CL V3 使 用说明书一起阅读。

# 主要变更

# ■ 支持 AuviTran Network ASIO Streamer (M7CL-48ES)

- 使用 LAN 连接线将 M7CL-48ES 的 [3rd] 端口连接到 电脑后,您即可执行直接录音或通过从 DAW 软件播 放的方式进行声音检查 (第[2](#page-1-0)页)。
- ■支持对连接到插槽的外接前置放大器的 远程操作 (M7CL-48ES)
- 可远程操作连接到 M7CL-48ES 插槽 1 的外接前置放 大器 (第 [4](#page-3-0) 页)。

# ■新增了 ALTERNATE 功能

• 按住分配了 ALTERNATE 功能的用户定义键并操作 SELECTED CHANNEL 区域中的编码器, 您可执行 开启 / 关闭参数等操作 (第 [6](#page-5-0) 页)。

# ■改进了 EQ 的操作性

- EQ [Q] 编码器可在峰形和坡形之间进行切换 (第 [7](#page-6-0) 页)。
- PEQ "Q"参数的数值上升到了 16。
- 新增了文件载入选项 (M7CL-48ES)
- 载入 M7CL 设定文件 (\*.M7C) 时,可选择是否将 AUTO CONFIGURE 设定应用到控制台(第 [7](#page-6-1) 页)。
- ■支持使用 HA 编码器控制器衰减值
- 在USER SETUP弹出窗口中的PREFERENCE页面中 新增了 HA KNOB FUNCTION。此项目可选择转动 SELECTED CHANNEL 区域中的 HA 编码器是否会 控制前置放大器的增益或数字衰减。此设定也将应 用到 OVERVIEW 画面。

# ■其它

- PRE/POST 状态现在由 SEND LEVEL 旋钮的指针颜 色表示 (第[7](#page-6-2)页)。
- 同时按住输入通道的 2 个 [SEL] 键可进入 CH LINK MODE 弹出窗口。
- 在 CH LINK 参数中新增了 ATT。
- 即使其它用户锁定了调音台,现在使用管理员密码 仍可解开锁定。

# <span id="page-1-0"></span>支持 **AuviTran Network ASIO Streamer**

使用 LAN 连接线将 M7CL-48ES 的 [3rd] 端口连接到 (安装了AuviTran Network ASIO Streamer驱动程序的) 电脑后,您即可执行直接录音或通过从 DAW 软件播放 的方式进行声音检查 (在本文档的下文中称为 "声音 检查")。

先执行直接录音之后,可执行声音检查或使用该声源 模拟彩排。

选择 FROM STAGE BOX 模式进行直接录音, 或者选择 FROM DAW 模式执行声音检查。

若要与电脑之间进行音频信号的发送和接收,必须将 固件更新到以下版本。

- M7CL-48ES 调音台: V3.5 或更高版本
- EtherSound 模块:0C18 或更高版本

有关 EtherSound 模块和 AuviTran Network ASIO Streamer 的最新信息,请访问 AuviTran 公司的网站。

http://www.auvitran.com/

还必须在电脑上安装下列软件。

- AuviTran Network ASIO Streamer: V1.2.5 或更高 版本
- 兼容 ASIO 的 DAW 软件

#### ■注 /

- 有关设定电脑和如何使用软件的详细说明,请参阅 AuviTran Network ASIO Streamer 的使用说明书和 DAW 软件的使用说明书。
- 如果选择 FROM DAW 模式, 则功能区域的时间显示区域中将在时间 和 [FROM DAW] 之间交替显示。
- EtherSound 模块中的分配将被 AuviTran 网络 ASIO 流转化器自动改 变,但是 M7CL-48ES 的分配将不会改变。
- ES OUT 1–24 始终发送到 STAGE BOX。

# 直接录音

若要直接录音到电脑,请如下所示改变 M7CL-48ES 的 设定。

**1** <sup>按</sup> **SETUP** 按钮进入 **SETUP** 画面。

### **2** <sup>按</sup> **ASIO STREAMER** 按钮和 **FROM STAGE BOX** 按钮使其亮起。

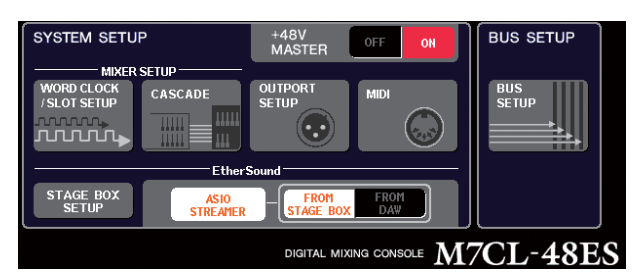

# **3** <sup>按</sup> **SETUP** 按钮关闭 **SETUP** 画面。

进行了上述设定后,电脑将接收输入到 M7CL-48ES 的 ES IN 1–48 的音频信号以及从 M7CL-48ES 的 ES OUT 1–16 输出的音频信号。

M7CL-48ES 将接收从 STAGE BOX 发送到 ES IN 1–48 的音频信号。

#### **FROM STAGE BOX**

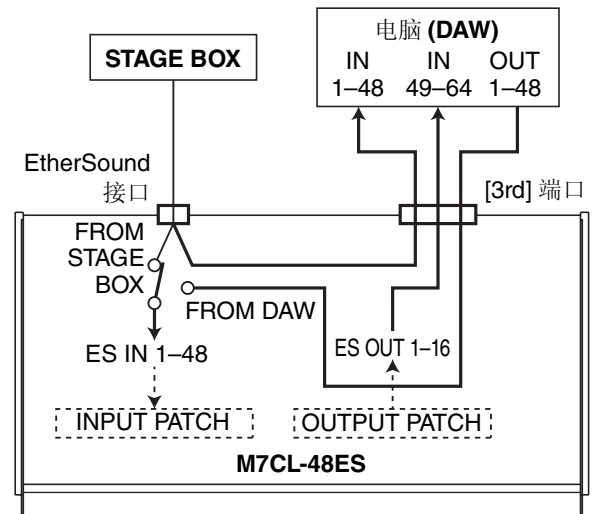

# 声音检查

若要使用先前录制到电脑上的音频进行声音检查,请 如下所示改变 M7CL-48ES 的设定。

#### 注  $\sqrt{ }$

• 由于音频信号通过电脑传送,在 FROM DAW 模式中将发生一些音频 信号延迟。 完成了声音检查后,请切换到 FROM STAGE BOX 模式, 或者按 ASIO STREAMER 按钮将其关闭 (熄灭)。

# **1** <sup>按</sup> **SETUP** 按钮进入 **SETUP** 画面。

**2** <sup>按</sup>**ASIO STREAMER**按钮和**FROM DAW**按钮使其 亮起。

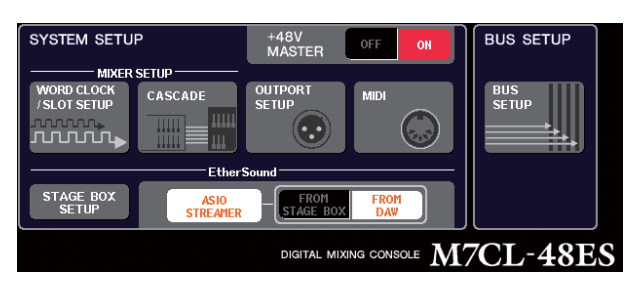

# **3** <sup>按</sup> **SETUP** 按钮关闭 **SETUP** 画面。

进行了上述设定后,电脑将接收输入到 M7CL-48ES 的 ES IN 1–48 的音频信号以及从 M7CL-48ES 的 ES OUT 1–16 输出的音频信号。

M7CL-48ES 将接收从电脑发送到 ES IN 1–48 的音频信 号。

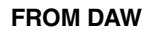

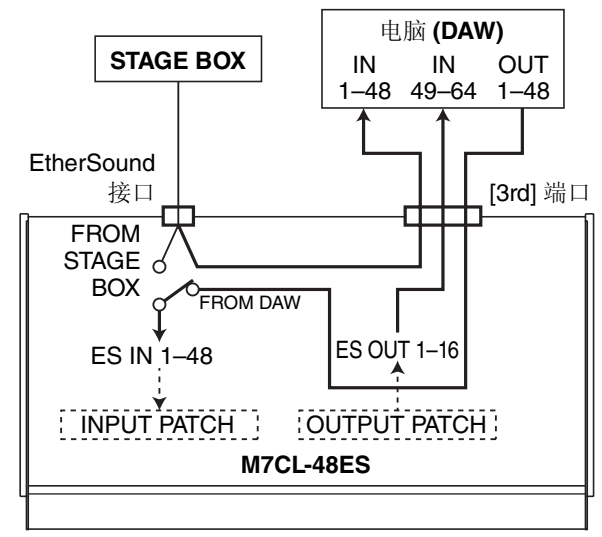

#### 注  $\sqrt{ }$

• 如果在 FROM DAW 模式中重新启动调音台, 则将切换到 FROM STAGE BOX 模式, 然后开机。

# <span id="page-3-0"></span>支持对连接到插槽的外接前置放大器 的远程控制

现在,您即可对连接到 M7CL-48ES 的插槽 1 的外接前 置放大器进行远程控制。

当与 M7CL-48ES 内置的 EtherSound 端口组合使用时, 您可远程控制最多12台AD8HR或最多6台SB168-ES。

- **下注** 
	- 如果通过插槽进行控制,请使用 AVS-ESMonitor 进行 EtherSound <sup>设</sup> 定。
	- 如果也想使用调音台的 EtherSound 端口,请将其设定为另外的 EtherSound 网络。 如果将其设定为相同的 EtherSound 网络, 则字 时钟将无法同步,且无法进行远程控制。

# 通过 **M7CL-48ES** 的插槽连接 **AD8HR**

若要通过 M7CL-48ES 的插槽远程控制 AD8HR, 请将 MY16-ES64 EtherSound 卡安装到 M7CL-48ES 的插槽 1,然后使用以太网连接线将 MY16-ES64的EtherSound [OUT] 端口连接到 NAI48-ES 的 EtherSound [IN] 端口。 若要将输入到 AD8HR 的信号发送到 M7CL-48ES, 请 使用D-sub 25针AES/EBU连接线将AD8HR的DIGITAL OUT A (或 B)连接到 NAI48-ES 的 AES/EBU 端口。 信号通过 EtherSound 在 NAI48-ES 和 M7CL-48ES 之间 进行发送和接收。

也可使用"菊链"连接同时远程控制多台 AD8HR。若 要这样做,请将 AD8HR 的 HA REMOTE 2 端口连接到 第二台 AD8HR 的 HA REMOTE 1 端口。如果您使用的 是 NAI48-ES, 则最多可连接 6 台 AD8HR。

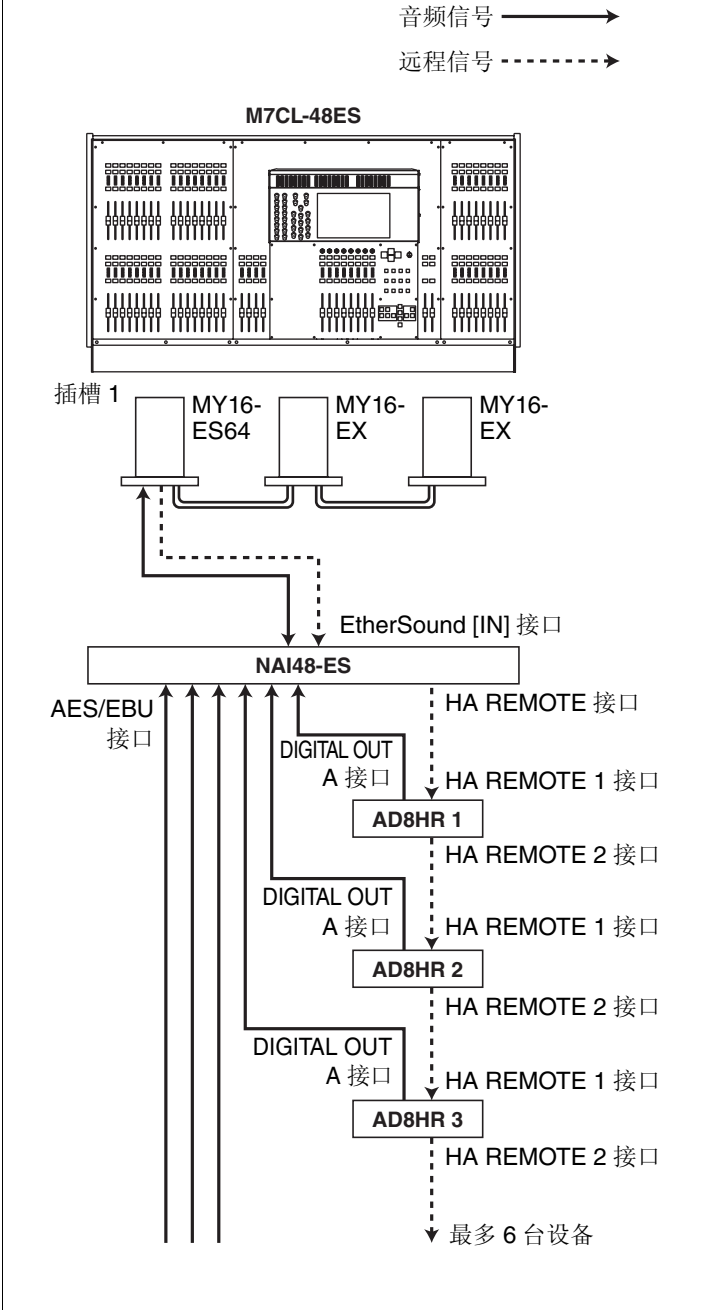

# 通过 M7CL-48ES 的插槽连接 SB168-ES <sup>→</sup> ■ 环形连接

如果您想要通过 M7CL-48ES 的 1 个插槽远程控制 SB168-ES,请将 MY16-ES64 EtherSound 卡安装到 M7CL-48ES 的插槽 1, 然后使用以太网连接线将其连 接到 SB168-ES。

通过菊链连接或环形连接多台 SB168-ES 并在 M7CL-48ES 的插槽中安装 2 块 MY16-EX 扩展卡,可 同时远程控制最多 3 台 SB168-ES。

#### **下注**

• 如果您还使用了调音台的 EtherSound 端口, 请勿同时环形连接2个 EtherSound 网络。否则,可能无法执行字时钟同步。

#### ● 菊链连接

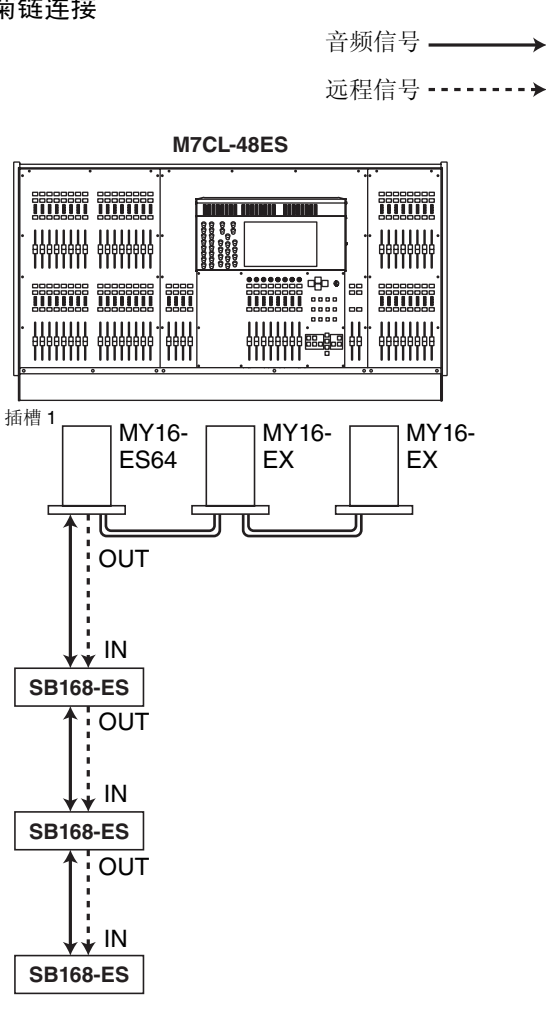

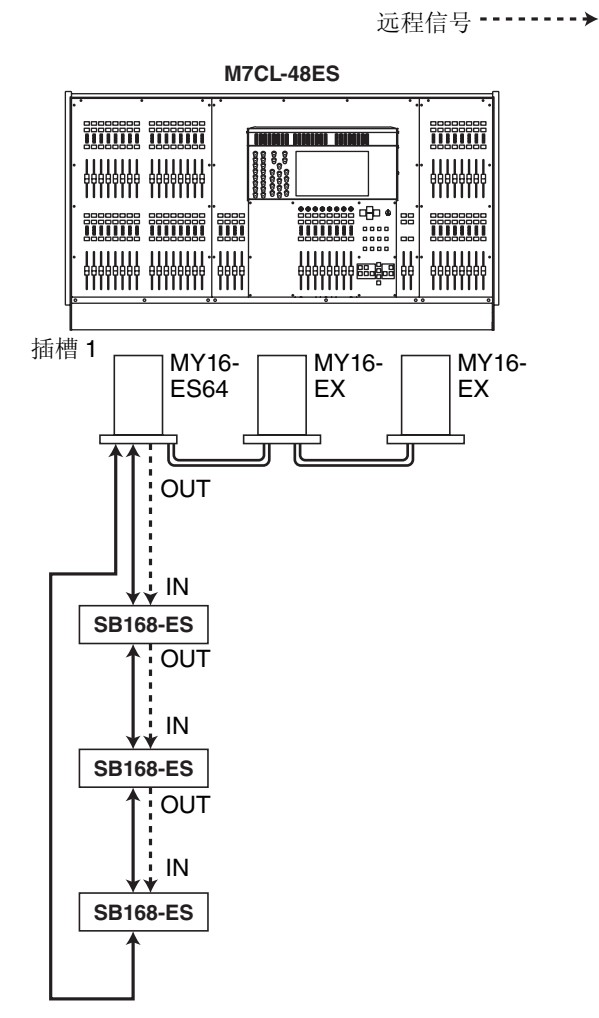

音频信号 –––––→

**5**

# 远程控制与插槽相连的外接前置放大器

为了远程控制与 M7CL-48ES 的插槽相连的外接前置放 大器,VIRTUAL RACK 窗口中新增了 EXTERNAL HA 选项卡,按下 RACK 按钮将出现该选项卡。

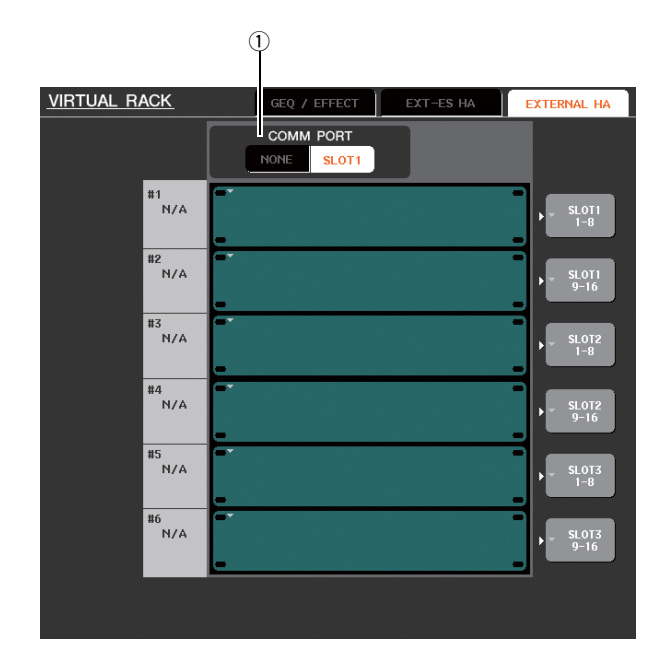

### (1) COMM PORT

此项用于指定是否远程控制与 M7CL-48ES 的插槽相连 的外接前置放大器。若要启用远程控制,请按 [SLOT 1] 按钮使其亮起。如果不想使用远程控制,请按 [NONE] 按钮使其亮起。

### 注

- 如果将传送或接收 MIDI 信息的端口指定为 SLOT 1, 则将无法进行远 程控制。 若要启用远程控制,请将 MIDI 端口分配到 SLOT 1 以外的 端口。
- 有关操作的详细说明,请参见 M7CL V3 使用说明书中的 "远程控制 外接前置放大器"章节。

# 新增了 **ALTERNATE** 功能

<span id="page-5-0"></span>在按住已分配了 ALTERNATE 功能的用户定义键的同 时操作编码器可执行开启 / 关闭等操作。

在 ALTERNATE 模式中, 可按下已分配了 ALTERNATE 功能的用户定义键 (即,开启状态下)。

#### 在 △

- ALTERNATE 功能可选择 LATCH <sup>或</sup> UNLATCH。如果选择了 UNLATCH,则只有在按住用户定义键时, ALTERNATE 模式才会开 启。如果选择了LATCH, 则 ALTERNATE 模式将在开启 / 关闭之间 切换,可在不按住用户定义键盘的情况下使用功能。
- 当在 OVERVIEW 画面和 SELECTED CHANNEL VIEW 画面之间切换、 出现弹出窗口等情况下, ALTERNATE 模式将关闭。
- 在 ALTERNATE 模式中, "ALT" 将以用户名形式显示在功能区域中。

在 ALTERNATE 模式中,下列编码器将如下所述改变 其操作。

#### • **[HA]** 编码器

转动编码器调节衰减值。如果在 USER SETUP 弹出 窗口的 PREFERENCE 页面中的 HA KNOB FUNCTION 选项中选择了 [ATT], 则编码器将可调 节前置放大器的增益。

#### • **[MIX/MATRIX]** 编码器

转动编码器可在 PRE /POST 之间切换相应的发送方 式。

按下编码器可切换相应发送的开启 / 关闭。

- **[HPF]** 编码器 按下编码器可开启 / 关闭相应的发送。
- [DYNAMICS 1] 编码器 按下编码器可切换 DYNAMICS 1 的开启 / 关闭。
- **[DYNAMICS 2]** 编码器 按下编码器可切换 DYNAMICS 2 的开启 / 关闭。

#### 注 /

• 在 ALTERNATE 模式中, 将禁用 SELECTED CHANNEL 区域中上述功 能以外的编码器功能。

# 改进了 EQ 的操作性 **No. 10 10 10 10 10 10 新增了文件载入选项**

<span id="page-6-0"></span>若您选择了 LOW 频带或 HIGH 频带,这些类型可以切 换,您可通过转动 EQ [Q] 编码器切换类型,并当 Q 输 入最小或最大值时按下它。

#### **LOW** 频带:

- 当 Q 处在最小值时, 在按住编码器的同时将其向右 转动可切换到 LOW 坡形。
- 当 Q 处在最大值时,在按住编码器的同时转动编码 器可将频带切换到高通滤波器 (仅限 MIX、 MATRIX、 STEREO 和 MONO 通道)。

#### **HIGH** 频带:

- 当 Q 处在最小值时,在按住编码器的同时将其向右 转动可切换到 HIGH 坡形。
- 当 Q 处在最大值时, 在按住编码器的同时将其向左 转动可将频带切换到低通滤波器。

对坡形、高通滤波器及低通滤波器,也可在按住编码器 的同时转动编码器来切换类型。

<span id="page-6-1"></span>您可选择在载入 M7CL 设定文件 (\*.M7C) 时是否将 AUTO CONFIGURE 设定应用到调音台。 当使用 STAGE BOX DATA CONVERSION 对话框转换 及载入文件时,也将应用此选项。

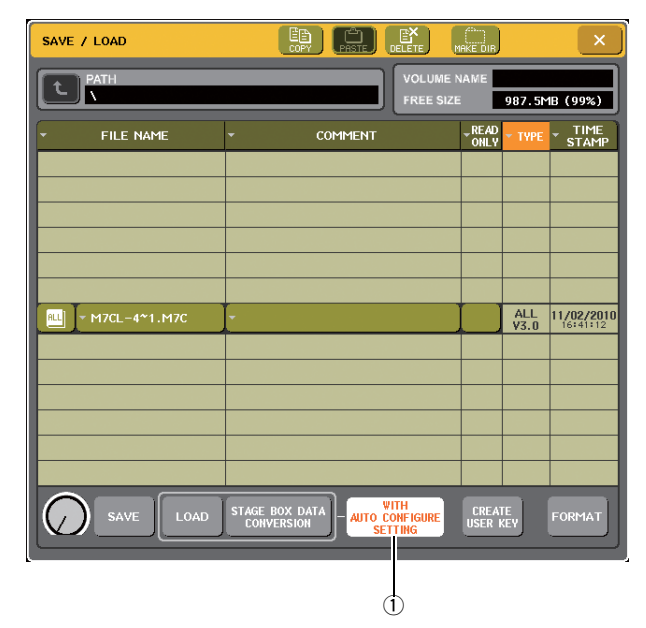

q **[WITH AUTO CONFIGURE SETTING]** 按钮 如果按此按钮将其开启,则当载入文件时,保存在 M7CL 设定文件 (\*.M7C) 中的 AUTO CONFIGURE 设 定将应用到调音台。

# 其它

# <span id="page-6-2"></span>画面中旋钮的指针颜色已变更

PRE/POST 状态现在由 OVERVIEW 画面、SELECTED CHANNEL VIEW 和 MIX/MATRIX SEND 弹出窗口中 所示的 SEND LEVEL 旋钮指针颜色表示。

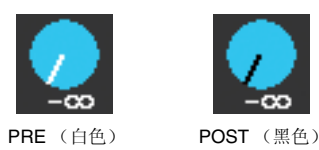

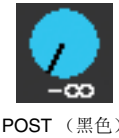

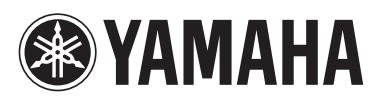

雅马哈乐器音响 (中国)投资有限公司 客户服务热线:8008190161 (免费) 公司网址:http://www.yamaha.com.cn

Yamaha Pro Audio global web site: **http://www.yamahaproaudio.com/**

Yamaha Manual Library **http://www.yamaha.co.jp/manual/**

U.R.G., Pro Audio Division ©2010 Yamaha Corporation

> 012POTO-A0 Printed in Japan

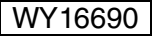